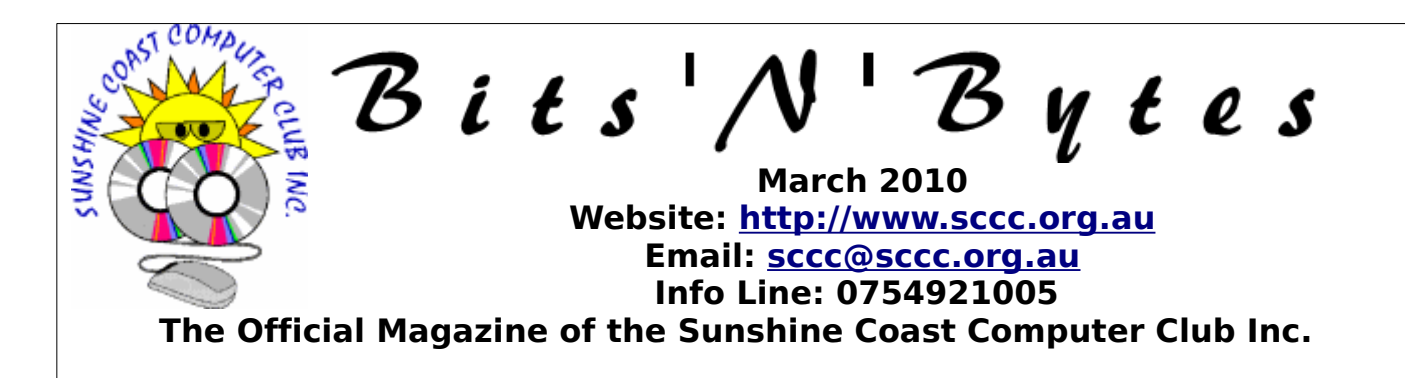

# **What's in this month's edition...**

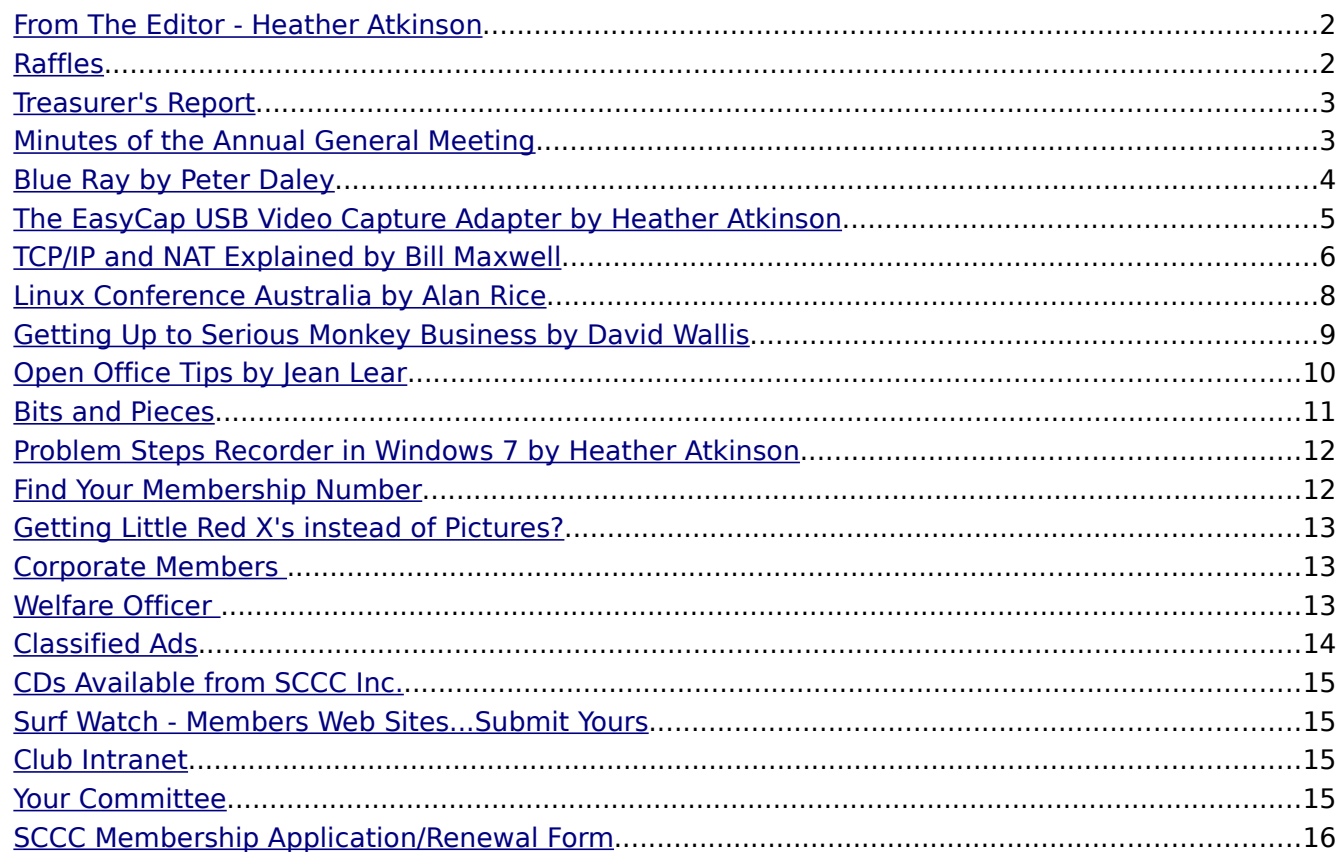

# **What's On......**

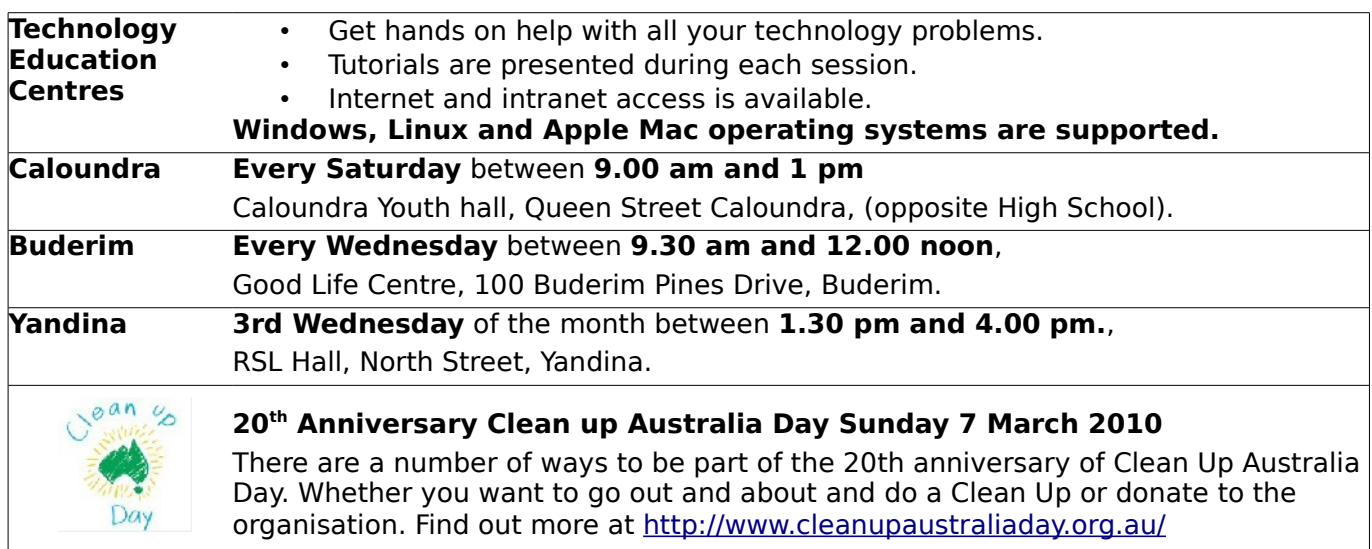

Bits'N'Bytes March 2010

### <span id="page-1-1"></span>**From The Editor - Heather Atkinson**

### **Bits'N'Bytes is produced monthly from February to December each year.**

**Contributions** for the newsletter are always welcome. Please send copy for the next issue to reach the editor as early as possible after the monthly meeting or by the deadline:<br>27 March 2010. Preferably 27 March 2010. Preferably Email[:editor@sccc.org.au](mailto:editor@sccc.org.au%20) or Snail Mail: The Editor PO Box 549, Mooloolaba, Qld 4557.

#### **This magazine is created with OpenOffice and produced in printed form and also electronically in PDF format.**

**Copyright** - material in this newsletter may be copied in other publications provided that copyright rests with the Sunshine Coast Computer Club Inc., This permission is on condition that reference is made to SCCC (with original published date) in the reprinted item.

**Liability** - Although articles in this newsletter are checked for content, no warranty can be given for any loss resulting from the use of material in the newsletter. Articles and advertisements are printed in good faith and views and opinions are not necessarily those held by the club.

**SCCC Privacy Statement** - In joining the Sunshine Coast Computer Club please note that it is a club operated by volunteer members and operating within the community involving many activities relating to meetings, instructional and social functions for members and at times

visitors.

This requires the keeping of a member data base and the publication of the names of new members. The Club guards the member data base as best as possible and does not publish member's addresses nor telephone numbers unless authorized.

At times photographs are taken at meetings and functions and are sometimes published. Should you have any problems relating to your personal privacy which arises or is likely to arise, it is your duty and responsibility to advise the Club secretary in writing of the circumstances and requirements.

**What's on Bulletin -** What's On Bulletins are sent once a week, generally on a Monday afternoon, to all members who have provided the Club with their email address. These bulletins give details of up-coming tutorials and topics to be covered at the various meeting venues. You will also find items of interest and club announcements in these bulletins.

**Membership Cards for Collection** Membership cards for those members who joined or renewed membership for the month ending 20 January 2010 are available for collection at Caloundra and Buderim meetings. Cards that have not been collected in the previous twelve months are also available.

Note - Membership cards show the next renewal date of membership.

# <span id="page-1-0"></span>**Raffles**

Congratulation to Marjorie Payne who won the 4gb Sony ICD-UX91F Direct USB MP3 Digital Notetaker with ticket number 58.

The next SCCC Raffle will be drawn at the Caloundra Meeting on Saturday 13 March 2010.

# **Win an Oregon Scientific Weather Station!**

This unit measures and displays: Temperature, Humidity, Dew point, Wind speed, Wind direction, Wind chill, Barometric pressure, Daily/cumulative rainfall. Read the specifications at a Club meeting when you are buying your ticket. This weather station would be a talking point at your home.

Tickets are one dollar each.

Help the Club help you by buying tickets in this raffle.

#### <span id="page-2-1"></span>**[Treasurer's Report](#page-2-2)**

The audited annual financial report to 31 December 2009 appeared in last month's edition of Bits'N'Bytes. This is the first financial statement for 2010. It covers the period 1 January 2010 to 20 February 2010. Subsequent reports will cover the periods from 21st to 20th of each month.

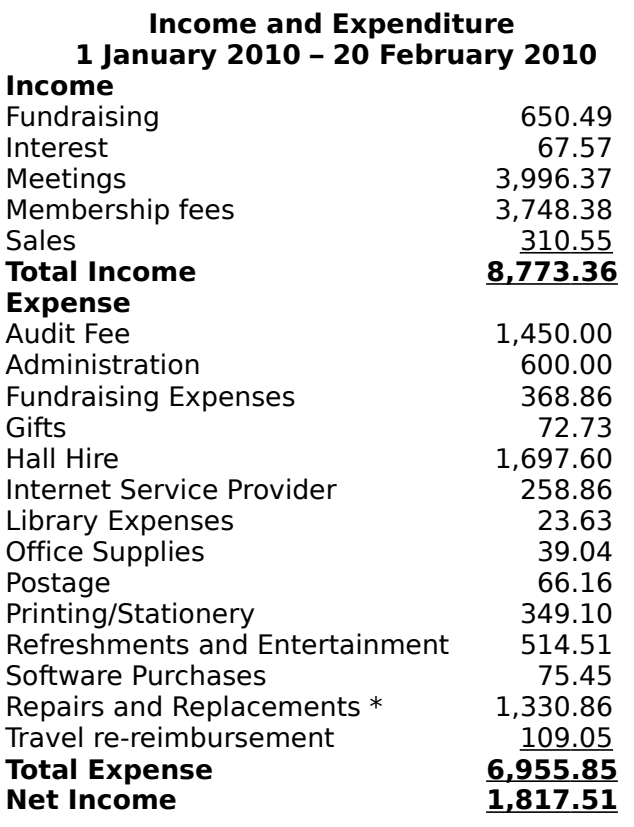

\* Includes replacement printer and laptop.

#### <span id="page-2-0"></span>**Minutes of the Annual General Meeting Held at Caloundra Community Youth Hall 6 th February 2010**

**Meeting:** Commenced 10.00 am **Apologies:** Peter Dodwell,

**Presidents Report**: Outgoing President Peter Daley thanked volunteers and committee members for a great team effort for 2009. A special thanks to Peter Dodwell, who was retiring after serving many years vice president and to John Hough, also retiring, who has been a committee member for many years.

**Treasurers Report:** Heather Atkinson presented the Treasurers Annual Report for 2009. The annual operating statement and balance sheet as prepared by our auditors report is published in February's Bits'N'Bytes. Heather invited any members wishing to view the full auditors statement to see her after the meeting.

<span id="page-2-2"></span>She announced that the club had had another successful year, we have not run any courses, as the present configuration of one on one hands on help seems to work the best. Members can then learn at their own pace, what they are most interested in. The clubs membership has increased and we have excellent range of equipment. Heather invited any members with ideas or requests to email her. As there were no questions concerning the treasurers report, **Heather proposed that the report be accepted, this was seconded by Gordon Pfeiffer and CARRIED** 

**General Business :** Peter requested that Les Thomas take the chair. All committee positions were declared vacant. Les asked if there were any more nominations from the floor. He then read out the list of nominations at hand.

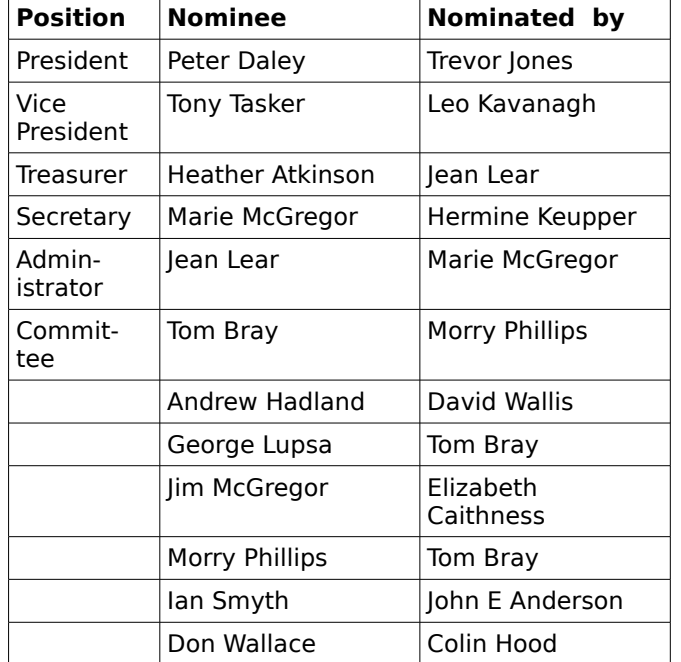

All the nominations were accepted and the new committee was voted in. Les wished the club all the very best for the coming year.

Peter Daley then suggested that life memberships be given to Heather Atkinson and Jean Lear. This motion was then **Proposed by Barry Wilson and seconded by John Hough and CARRIED**

**New Members:** Judy Barker, Mike Dean, George Moss, Susan Adcock, Neville and Marilyn Berry, Barbara Boardman, Ann Larsen, Barbara Matthew, Gail Parker, Marjorie Smith, Michael Walsh. The following members have rejoined after an absence Neville and Pam Chadwick, Tom Gillanders, Barry Hedges.

**Meeting Closed at 10.40am Marie McGregor Sec.**

#### <span id="page-3-0"></span>**Blue Ray** by Peter Daley

Blue Ray is the latest disc movie technology that promises a great improvement in picture, and sound quality. Blank Blue Ray disc are available at present for data storage that can store 25 GB per single layered, and 50 GB per dual layered. This format is open-ended, with a possible storage limit of 200 GB. So it could become the next high volume storage media replacing DVD discs.

It main purpose at present is to act as a medium to distribute the latest high definition moves, (High-definition video is 1920×1080 pixel resolution / 60 frames per second / 24 frames per second). If you buy a dedicated stand alone Blue Ray player you just put the disk in and play it. Getting Blue Ray to work on an computer can be whole lot more involved.

It is to do with the fact that you need a fairly fast computer, and have a Blue Ray player installed plus several layers of Content Management & Digital Rights Management (DRM). The computer Blue Ray player looks just like a DVD player, some are multi players that can read older technologies like CD /DVD discs. Some more expensive players can read and burn Blue Ray data storage disks as well as play Blue Ray Movies. Price ranges for Blue Ray Players are \$200 to over \$500 depending on what the player can do.

If you are looking at getting Blue Ray movies playing on an older computer, most of you should just forget the idea. Because of several layers of Content Management & Digital Rights Management (DRM), getting all the hardware parts to work together can be a nightmare. See all the hardware has to be certified to be Content and DRM certified and even then it may not work together. You also need Content and DRM certified software to play Blue Ray discs.

Blue Ray video movies have encryption to prevent copying and the Content and DRM looks to see if the hardware or movie disc has been tampered with. In other words to see if the Blue Ray content is being pirated.

It can,

1. See if a player's keys have been changed.

2. Patch an insecure Content and DRM certified system.

3. Stop the viewing of Blue Ray content if any of the hardware, or software is not

#### compliant.

Even if the hardware and software you are using is all legal, and you have installed Content and DRM compliant Blue Ray software, disc player, video card, and Blue Ray compliant monitor it may not work. All the bits may not talk to each other for some strange technical reason! So after many hours of technical support and research you may be faced with more expense, and have no choice but to purchase and try another compliant video card, different software, or monitor to get it all working happily together.

Alternatively you could purchase a computer that is already set up with everything, content and DRM compliant, and ready to play Blue Ray movies out of the box.

In reviews of Blue Ray movies reviewers have been complaining that the sound and video quality has not been up to the Blue Ray standard on lots of movies. This is because some content creators are capitalizing on the Blue Ray hype, and supplying movies with second rate video and sound quality. They then get top dollar for second rate material.

There are some very well made Blue Ray movies. I suggest reading reviews before purchasing any movie. There are no where near the number of movies available in Blue Ray format compared to DVD, which most people are happy with. Now the industry is pushing 3D as the next big thing! It is all about getting you to spend money on new technologies. :)

© Peter Daley 2010

#### <span id="page-4-0"></span>**The EasyCap USB Video Capture Adapter** by Heather Atkinson

The Sunshine Coast Computer Club owns a large variety of equipment which it allows members to borrow.

One such piece of equipment is the EasyCap USB Video Capture Adapter. With it you can capture both video and audio so it can capture video from your old VHS tapes and audio from your favourite old LP's and cassettes.

It provides an economical and convenient method for taking old video and audio and transferring it to a personal computer without the need for a soundcard.

It is small in size and uses either RCA or S-video connections, so it will allow connection to almost all devices with RCA connector or S-Video connector, such VHS, VCR, DVD, TV, DV, analog camcorder, camera, cassette player, turntable or radio. These connectors must be outputs and not inputs, or it will not work.

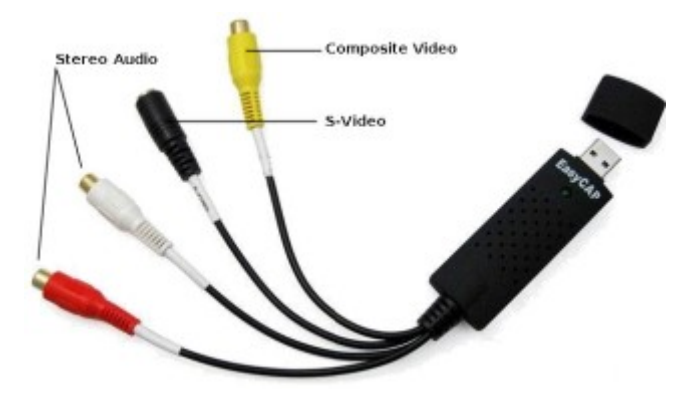

It's incredibly easy to use;

First Install the driver software supplied for the device to your computer.

The EasyCap also comes with comprehensive and easy-to-use Ulead Video Studio 10.0 Movie Wizard editing software to make professionallooking DVD's and presentations in minutes.

Then simply connect the colour coded leads to the source device such as your video recorder, camcorder, DVD player or Satellite TV receiver, then to a USB slot on your computer.

Select, play and with a single click convert your cherished movies into high quality digital files.

Save them to your computer for copying to DVD or permanent storage.

The following are some questions and answers I found online which might be useful:

Q: Can the EasyCap record audio tapes onto my computer?

A: It can because it is just an interface for audio and video inputs into the computer. BUT the software provided is for recording videos with audio on to the computer and not just solely audio. You would want to use an audio program such as Audacity for recording audio from audio tapes, records or radio.

Q: Can the EasyCap be used to record videos from other devices such as a Sky box or straight from a television, or anything along those lines?

A: Yes it can. As long as the device you wish to record from has the relevant outputs required (Red, White and Yellow phono video lead). These must be outputs and not inputs otherwise it will not work. Check in the devices manual first to see whether the device has the outputs needed.

Q: Can I copy films onto my computer using the Easy Capture?

A: Yes you can only for personal use. It is piracy to copy a film and then sell or lend it to another person without permission to do so.

This is a real time capture device therefore it will take 3 hours to record a 3 hour tape, for example.

While converting your old camcorder tapes to digital will incur no copyright infringement, It is wise to make yourself aware of copyright laws when copying video and audio. Read all about it at

[http://www.copyright.com.au](http://www.copyright.com.au/)

This site will give you all the information you will need to know about copyright including

What is copyright? Who owns copyright? What is copyright infringement? What do I do if my copyright has been infringed? How can I obtain permission to copy? How does copyright work internationally? How does copyright protect music? Do journalists own the copyright in their work? Who owns copyright in photographs? What are moral rights? How can I protect my work in the digital environment? Does copyright apply to the internet?

This is all useful knowledge to have.

# <span id="page-5-0"></span>**TCP/IP and NAT Explained** by Bill Maxwell

TCP/IP: Transmission Control Protocol / Internet Protocol

### NAT: Network Address Translation

Two people can communicate effectively when they agree to use a common language. Computers work the same way. TCP/IP is the language computers use to speak with each other on the Internet. More specifically, TCP/IP is a set of rules or protocols that defines how computers address each other and send data to each other.

Every computer on a TCP/IP network needs to have a unique address, similar to you needing a unique address for your house. TCP/IP addresses are based on 32-bit addresses. But rather than working with 32 1s and 0s in the Binary number system, we use decimals to represent IP addresses. Specifically, we use four decimal numbers separated by periods. These four decimal numbers represent the 32 binary digits separated into four equal parts called octets. An octet is 8 bits. The highest decimal number that an octet can contain is 255. The decimal number 256 cannot be represented with 8 bits; therefore, no IP address has a number greater than 255 in any octet. A typical IP address: 209.85.173.99 which just happens to be www.google.com.

When you connect to the Internet directly, using a dial up modem or broadband connection, your ISP typically assigns you an IP address from a pool of addresses that it owns. These addresses are PUBLIC; their location is listed in routing tables that are a crucial part of the Internet's standard procedure to guide packets of data as they move from point to point. When you click a link to a Web page or check for new messages on your email server, the outgoing packet includes your IP address, the server on the other end of the connection returns the requested data to your IP address, and the Internet sees to it that those packets are routed to your computer properly.

On a Home or Small Office Network, having a unique Public IP address for every computer is unnecessary and possible dangerous. By sharing an Internet Connection, you can get by with a single Public IP address assigned to a single hardware device (a ROUTER). Each of the computers on the local network has a private IP address that is NOT REACHABLE from the outside world but is known to other computers on the local network. To communicate with Web Sites, external Email servers, and other Internet hosts, computers on the network funnel their requests through the Router on the edge of the Network – the one with the Public IP Address. As each packet goes out onto the Internet, the gateway device makes a note of where it came from. When the return packets arrive, the gateway machine uses NAT to pass those packets back to the correct Private IP address on the network.

The Internet Assigned Numbers Authority (IANA) has reserved three blocks of the IP address space for use on private networks that are not directly connected to the Internet:

10. – 10.255.255.255 172.16.0.0 – 172.31.255.255 192.168.0.0 – 192.168.255.255

Routers, switches and residential gateways that use NAT almost always assign addresses from these private ranges. The Internet Connection Sharing feature in your Operating System assigns private IP addresses in the 192.168.0.x range. Unlike public IP addresses, which must be unique across the entire Internet, private IP addresses need be unique only on your local network. Although it is technically possible to use IP addresses from publicly available ranges on a private network, doing so is not recommended.

Using private IP addresses offers a significant security advantage because the computer or router that is managing the connection through NAT can inspect each incoming packet and decide whether to forward it or drop it. If a computer on the local network requested the connection, the NAT gateway will forward it; on the other hand, if a computer outside the network is trying to make an unsolicited connection, the gateway assumes that the traffic is hostile and discards it (Firewall).

When you check your IP Address using IPCONFIG /ALL and it appears in the 169.254.x.y range and you can't access the Internet, your router is not assigning the private address. This range of addresses is assigned by your computer using a feature called Automatic Private IP Addressing (APIPA). APIPA kicks in only when no DHCP server is available. If you're using ICS or a router or residential gateway that automatically assigns IP addresses and your computer is unable to acquire an IP address from the DHCP server, APIPA assigns a default address. This problem is often caused by a faulty network connection or by a firewall that is configured incorrectly.

Continued on Page 7

#### Continued from Page 6

Disable any third-party security software, confirm that all physical connections are set up properly, and run through the Network Setup Wizard to see if you can repair the problem.

Using IPCONFIG and PING:

To view your private IP Address and Gateway address, click on START > RUN, then type "CMD" and click on OK.

When the MS-DOS prompt window opens, type IPCONFIG /ALL and press return.

Looking at the results, the private address of this computer is on the line "IPV4" (Vista & 7) or IP Address (XP), which may be something like this: 192.168.10.7

The router has been set to assign addresses in this range. The address of the router is on the line Default Gateway. Use this IP address in the address field of Internet Explorer to gain access to the routers configuration files.

Using the PING command. Now that you know the address assigned to your NIC and of your router you can use the PING command to test the connection.

Still in the DOS Command Prompt Window, type PING the IP address of your router.

PING 192.168.10.1

The Ping command sends out four pings and waits for a reply and you should receive something similar to the following:

Reply from 192.168.10.1: bytes=32 bime=1ms  $tt = 64$ 

Ping Statistics for 192.168.10.1

Packets Sent:  $= 4$  Received  $= 4$  Lost  $= 0$  (0% loss)

This is the results of a good ping test  $\langle 0\%$  loss>

You can also ping a URL as show below:

PING WWW.GOOGLE.COM

#### **IPv6 in Brief:**

The Internet Protocol that is standard today was created in the early 1970's. The current version is Internet Protocol Version 4 (IPv4). Due to the enormous growth of the Internet, IPv4 is no longer viable. IPv6 will soon replace IPv4 as the Internet standard. IPv4 is running out of network addresses, and routing tables are overflowing.

In IPv4, there are 32 bits in every address. This means that there are 2^32 or 4,294,969,296 unique IP addresses, and we are running out.

IPv6 uses 128 bit addresses, or 2^128. The number is too long to type on one line.

Remember IPv4 address looks like this: 192.168.0.1

This is what an IPv6 IP address will look like: EFDC:BA62:7654:3201:EFDC:BA72:7654:3210 where all 8 octets are shown and is known as the FULL address.

Some addresses will have several 0's within the address and to make notation of this address easier, the nonsignificant and leading 0's can be dropped using what is called Double-Colon Notation.

1080:0000:0000:0000:0008:0800:200C:417A becomes 1080::8:800:200C:417A.

**A Clever Play on Words**

A thief in Paris planned to steal some paintings from the Louvre.

After careful planning, he got past security, stole the paintings, and made it safely to his van.

However, he was captured only two blocks away when his van ran out of gas.

When asked how he could mastermind such a crime and then make such an obvious error, he replied,

'Monsieur, that is the reason I stole the paintings. I had no Monet to buy Degas to make the Van Gogh.'

See if you have De Gaulle to tell this story to someone else.

I put it in Bits'N'Bytes because I figured I had nothing Toulouse.

### <span id="page-7-0"></span>**Linux Conference Australia** by Alan Rice

Linux Australia organise a conference in different venues each year. In 2009 it was Hobart and in 2010 Wellington in New Zealand was the host.

At this conference that started 16 January 2010 and proceeding for a week, the site for the next conference was selected from the interested venues.

Brisbane has been selected for 2011 and have indicated that they would be conducting it in February 2011 at a date to be decided.

The time for holding it appears to be about the middle of January or February.

The Home Unix Machine Brisbane Users Group (HUMBUG) are the group that put in the bid as they had for several years after being the host about eight years previously.

At a briefing by several delegates at the  $6<sup>th</sup>$ February meeting it appeared a good Maori social and a technical event occurred.

At this early stage the conference site proposed is the Brisbane QUT in the city as about 500 delegates are expected, many from overseas.

No social calendar has been announced at this early stage but it may be advantageous to promote the Sunshine Coast as a possible destination for sight seeing, wining plus dining and accommodation.

The costing of the conference and social activities will be available later but a nomination to attend and also to submit papers is usually about mid September.

The HUMBUG club President emailed all HUMBUG members on 5<sup>th</sup> February:

"We won hosting of LCA 2011. Congratulations to the team,and Shaun in particular who ended up doing the bulk of the work that went into winning the bid.

The team will now be meeting regularly to get things organised, starting Sunday 2011-02-07.

I expect they will keep us posted as things happen. In the mean time, be sure to have a look at the teams 'brochure website', http://followtheflow.org"

If you were to access the above link you would see the work that has already been started to promote the event. I include a section from this promotion.

"We don't yet have a huge lot in the way of firm

plans for LCA 2011. It is after all a year away, and besides we have been very busy buying ourselves new tee shirts to celebrate the win. It has been a lot of fun.

Well it was, right up until someone pointed out there is more to winning LCA than getting tee shirts. In fact they said it wasn't about tee shirts at all. It is apparently about Linux, about Open Source, about copyleft, and most importantly about bringing together the people who make Linux, Open Source and free software a reality.

It is said the spirit of Open Source is embodied in the way everybody contributes to build something bigger than any one of us, something that shows the cooperation on a massive scale can make the world a better place. And it can be fun at the same time. It is also said every cloud has a silver lining. So in the spirit of Open Source, we want to give you the opportunity to contribute, to put your stamp on linux.conf.au 2011.

To inspire the creative juices we're awarding prizes to the ideas we think are the best. Being pragmatic people, best in our case means ideas we can actually use. The top prize is free professional registration to LCA 2011 and we hope that will make it well worth your time to scribble a few notes into the form below. You can enter as many times as you like".

When I lived I Brisbane I joined HUMBUG as it was Linux/Unix based. I am still a member. They have meetings bi-weekly at rooms in University of Queensland at St Lucia on Saturdays—4pm to approx midnight, where lectures and hands-on demonstrations occur.

Many members bring their computers and are helpful in linux oriented matters. Humbug's web site is humbug.org.au.

Also an email system has been set up to inform all the members of problems and postings are included as problems are solved. The problems are linux and open source only, other system communications are ignored. There is a wide variety of professional expertise in the group and help is readily given.

The linux.conf.au 2010 website gives a lot more information as to the running of the Wellington conference.

I would hope some of our many Linux using club members will consider going to this Brisbane event early next year. I will communicate with he club any information as it becomes available.

#### <span id="page-8-0"></span>**Getting Up to Serious Monkey Business** by David Wallis

Having grabbed your attention. I would like to raise a more mundane matter – SeaMonkey.

SeaMonkey is a cross platform program designed to do everything a normal user does on the world wide web in one package.

SeaMonkey is a free and open source Internet application suite, which uses the Gecko rendering engine. It works on many operating systems. It is very useful, and includes an e-mail client, a calendar, a HTML editor, an IRC client, and a web browser. It is made by the SeaMonkey Council, formerly by Mozilla Foundation according to Wikipedia.

On March 10, 2005 the Mozilla Foundation said, they would not develop the Mozilla Application suite which included the Netscape web browser, because Firefox and Thunderbird were more popular and because of that were more important for them. The SeaMonkey Council continued developing it instead, but they had to rename it to SeaMonkey. The newest version of its main release version is 2.0.

The web browser of SeaMonkey contains a lot of features used in new web browsers like tabbed browsing, pop-up window blocking, e-mail and newsgroups, web editing software, spell checking, and an address book.

Optionally included in the SeaMonkey suite is an IRC chat application.

Enough Wikipedia … lets cut to the chase. For all users, download is similar … go to the site and select your poison. We'll be greedy and select both Windows and Linux versions as we have a dual boot system.

Go on line and enter [http://www.seamonkey](http://www.seamonkey-project.org/releases/)[project.org/releases/](http://www.seamonkey-project.org/releases/) in your current browser. I'll do Windows first and put it in my Adownloads folder then repeat the process for Linux.

Next the installations … again we will do the Windows' job first

Turn on your computer, fire up Windows and navigate to the Adownloads folder. Click on SeaMonkey 2.0.2.6.exe and follow the prompts. I install it out of the box, accepting the defaults. You end up with a SeaMonkey icon on your desktop. Pause for the Linux mob.

So alright already, the Linux installation is a tad harder but NOT impossible.

Power up, open a shell and go in as super user.

You should see a hash (#) prompt.

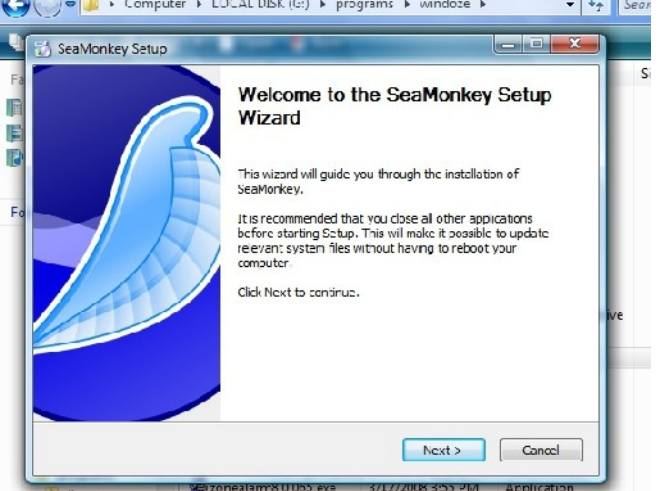

Now for the smoke and mirrors … cd to /opt and enter

tar jxvf /home/<username>/Adownloads/ seamonkey-2.0.tar.bz2

changing <username> to your username.

After the smoke dies down go to your desktop and create an icon (link to application) for SeaMonkey. Wording for command is

/opt/seamonkey/seamonkey

We are now on an equal footing because SeaMonkey runs the same under all systems. So hit that icon and away we go.

Go to Edit>Preferences>Appearances and tick mail and newsgroups. This means I have to enter a password to use the application. You can change this by telling SeaMonkey to remember your password.

In the browser settings, I choose blank page but the choice is yours. Igoogle is popular also SCCC.

Next, I import my bookmarks. Over the years I have saved these regularly to my data disk which is burnt to DVD and saved off site.

I also keep a copy of my address book on the same disk so they are easy to import.

How you work is such an individual thing. I like to log in and check my mail first. Then I click on the bottom left button which opens the browser side of things.

I have set up my personal toolbar with the sites I visit regularly and tab browse them. It is easy to remove such things as mozilla.org, mozillaZine, mozilladev.org and replace them with Facebook, Google, The Age, SMH, Sunshine Coast Daily and so on.

<span id="page-9-0"></span>**Open Office Tips by Jean Lear**

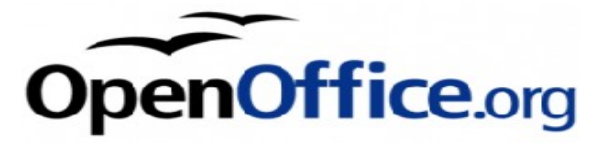

# **Extended Tips**

You can enable extended tips for all icons every time your cursor hovers over an icon on the tool bars by choosing "Tools - Options OpenOffice.org - General" and enable the extended help tips. You 1872 may not want to have extended tips on all the time. You can enable an extended help text for every icon just for a limited time. Press Shift+F1 and point the mouse to an icon. You see the extended help text. This mode is valid until you click anywhere or press the Esc key.

# **Make your own Sticky Notes to Keep in Open Office Gallery**

From -<http://blogs.sun.com/oootnt/>

Some documents can be brushed up by pasting sticky notes on the pages. You can create some nice notes in OpenOffice.org without much effort. Save them in the Gallery, and then later you can easily position them to any place on your pages.

Create a container for the sticky notes:

- 1. Open the Gallery. Tools > Gallery or click on the Gallery Icon (looks like a hanging picture) on the tool bar.
- 2. Click New Theme... button to create a new theme. Name it "Sticky Notes" for example.

Create some notes:

- 1.  $\sim$  In Writer, click the Show Draw Functions icon on the Standard toolbar. The Drawing toolbar opens next to the bottom of the window.
- 2. Click the Text icon (with the letter T on it). Then drag a rectangle on the page.
- 3. Enter some text to keep the text box visible. You are in text edit mode now.
- 4. Click outside the text box to leave text edit mode.
- 5. Click the text once. Now the text box is selected as an object. You see eight handles to move and scale the text box.
- 6. Right-click inside the text box to open the context menu.

7. Choose Area to edit the area properties. For example, you can apply a solid colour, or a colour gradient.

You can also apply a shadow and transparency to the area and the shadow.

Choose the Line command in the context menu to set the border properties.

Choose the Text command in the context menu to define some spacing between text and borders.

Click outside the text box to leave the selected object.

Double-click the text to edit the text.

Store the sticky note in the Gallery: Open the Gallery and in the themes open the Sticky Notes theme created earlier.

Use drag-and-drop to copy the text box into the Gallery. This can be a little bit tricky.

- 1. First you must click the text box to see the eight handles. When you see the handles you know that the object is selected.
- 2. When you just click and drag the object, it will not leave the document's pages. So you must click the text box and hold down the mouse button for a second or two without moving the mouse. Then, without letting go of the mouse button, start moving the mouse to the Gallery.
- 3. Now you can release the mouse button to drop the text box into the Sticky Notes folder of the Gallery.

Apply a sticky note from the Gallery:

- 1. With any document open, open the Gallery. Open the Sticky Notes theme.
- 2. Drag-and-drop a text box (also known as a sticky note now) from the Gallery into the document. No need to wait a second when you drag from the Gallery.
- 3. Double-click the text box to edit the text. Select the text and choose Format > Character to change the text colour or other character properties.

By default, the text box is anchored to the paragraph where you dropped it. You can move the text box to another paragraph, and the anchor will follow. You can also change the text box anchoring to be anchored to the page, or to a character.

#### <span id="page-10-0"></span>**Bits and Pieces**

#### **101 Best Free Software Programmes**

The link below is to the web page of 101 best free software programmes.

#### [http://maketecheasier.com/best-101-free](http://maketecheasier.com/best-101-free-computer-software-for-your-daily-use)[computer-software-for-your-daily-use](http://maketecheasier.com/best-101-free-computer-software-for-your-daily-use)

Copy this into to your browser address bar. The programmes are listed by categories to make searching the list easier. On the right hand side of the page are links to further information (including hints and tips) on the programmes. Thank you to Graeme Pinniger for pointing this link out in the Club Yahoo Site.

#### **Does anyone want to try the new (free) GOOGLE WAVE ?**

From Graeme Pinniger

It is best defined as the the e-mail of today. Every thing is in 'Realtime," communication between parties via written text, audio or video link. It is far more than e-mail and has elements of facebook and twitter and other social interactive programmes plus many other applications (all free) including brainstorming, travel planning with Lonely planet links, you name it , it has it.

To activate the programme you will need to have or establish a Google account that is easy and also free. The programme is in limited release and is only available by invitation of which I have a number to issue to interested people (on a first come basis) There are pages of information on the net just Google it.

Anyone wanting to try please email Graeme at [gpinniger@gmail.com](mailto:gpinniger@gmail.com)

**Web site with detailed Weather Information** The mission statement for the site [http://www.willyweather.com.au](http://www.willyweather.com.au/) – is "To gather, from various sources, the most reliable weather forecast and observational data worldwide; and to present that data in the most simple, innovative and user-friendly ways as possible."

The name comes from the term 'willy-willy', a weather condition similar to a dust devil or minitornado.

The site gathers, from various sources, the most reliable weather forecast and observational data worldwide; and presents that data in the most simple, innovative and user friendly ways as

possible. Australian weather data is sourced from The Bureau of Meteorology (BoM), The European Centre for Medium-range Weather Forecasts (ECMWF), and the National Oceanic and Atmospheric Administration (NOAA). It is possible to select your region and see detailed information about the Weather, Wind, Moon Phases, Rainfall, Swell, Tides and Sunsrise/Sunset for locations all over Australia. There is a calendar to 'Jump To' dates in advance. It is a site well worth a look especially if you have outdoor interests including fishing.

### **GIVE AWAY - 8 MM PROJECTOR**

A Club member has an 8 MM Reel to Reel Projector to give away. The projector may be viewed at a Buderim Meeting or other arrangements could be made.

If you are interested in having this projector please telephone the Club Information Line 54921005 (Leave a message if the telephone is not answered.) or e mail [sccc@internode.on.net](mailto:sccc@internode.on.net)

#### **File Extensions – Clear the Confusion**

If you come across a file or e-mail attachment with an unknown file extension, you can look up the file association at the site [http://www.fileinfo.net](http://www.fileinfo.net/)

This web site contains a search-able database of thousands of file extensions with detailed information about the associated file types.

Each entry contains information about the file format, a description of the file, and the programme or programmes that can open the file. Programmes for opening the files are listed for Macintosh, Windows, and Linux platforms.

Simply use the search box in the top-left corner of each page to search for a specific extension or browse by file type using the links on the left side of the page. For an overview of common file types, visit the "Common File Extensions" page, which includes a list of important file formats you should know.

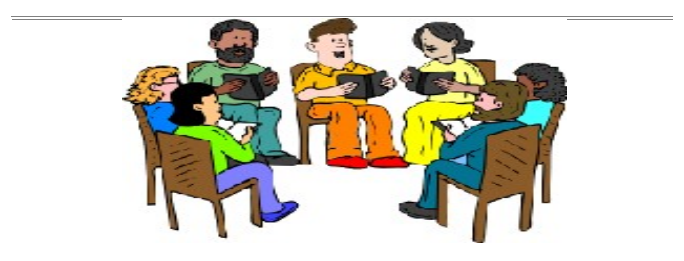

### <span id="page-11-1"></span>**Problem Steps Recorder in Windows 7 by Heather Atkinson**

One of Win7's handiest new tools is the Problem Steps Recorder. When something goes wrong with your computer and you need to talk to a technician to get help, you can find it very difficult to explain the events that lead up to the fault occurring. Problem Steps Recorder to the rescue! It will record the specific sequence of actions that led to the problem and provide a detailed screen-by-screen view with accompanying information. The recording can be used to quickly identify problems and help reduce time spent with the help desk.

The Problem Steps Recorder tool is a simple screen capture utility that grabs screenshots whenever a mouse move or click is made and documents all the data into a zipped MHTML report page that can be sent off directly to the help desk. Every step of the user's actions is logged complete with a screenshot with the item highlighted, and it even allows the user to provide commentary on specific details.

To launch the Problem Steps Recorder, just go to "Start", type "psr.exe" and press "Enter". Click Start Record and redo the steps that led to the problem.

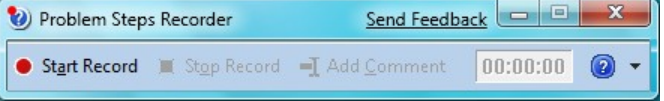

Problem Steps Recorder records every mouse click and key press. It also creates screen shots and zips the lot into an MHTML file you can send as an e-mail attachment to tech support. Each screen shot is captioned with an explanation of the action, e.g. Problem Step 1:(Date Timestamp) User left click on "Start (push button)" in "Start".

Recording the steps to reproduce a problem is what the Problem Steps Recorder was created for, but you could also use it to produce a tutorial to show a friend how to do something. To tidy up your instructions you would want to edit the html. You might like to remove the word Problem and the date and timestamp.

Problem Steps Recorder is for Windows 7. You would have to get something like CamStudio or Screenrecorder, both of which create videos, for older versions of Windows.

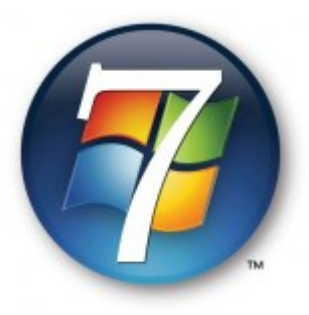

### <span id="page-11-0"></span>**Find Your Membership Number**

The member whose number was hidden in the February 2009 edition of Bits'N'Bytes has not responded. There is still time so take another look at last month's magazine! You are allowed 60 days from the publication date to claim your prize. Otherwise, the prize is forfeited!

Do you read your Bits'N'Bytes each month? Find your membership number hidden somewhere in one of the pages and win five free tickets in the current raffle.

The membership number will be chosen at random and will appear as a four digit number within the text of the magazine and may be on any page.

Do not forget to thoroughly scrutinize every magazine for your membership number hidden within the text of articles each month.

The number is placed in the 1872 middle of a sentence like this!

Start looking now! The lucky membership number is hidden somewhere in this month's edition. Is it yours?

When you find your number contact the club by email at [editor@sccc.org.au](mailto:editor@sccc.org.au) or phone 54921005 to claim your prize.

# <span id="page-12-2"></span>**Getting Little Red X's instead of Pictures?**

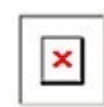

There are several reasons why the Red X may appear on a web page. Here are a few of the more common...

The Red x indicates a place where a picture should be. The fact that the picture does not show may be something you can fix, but sometimes the solution is out of your control.

It is possible that the pictures for the web page have not been uploaded to the web server, or that the web page coding is not correct. If this is not your web page, there is very little you can do about it other than to send the webmaster an email (providing he has supplied an email address) telling him that the links to the pictures are broken and then waiting to see if he does anything about fixing the problem.

Before assuming that the webmaster is at fault, you might like to have a look at Control Panel/Internet Options. Click on the "Advanced" tab and have a look under the "Multimedia" heading. You can check and uncheck settings here. You will see the little red x in place of pictures if "Show Pictures" is not checked.

If you are using Windows XP and Outlook Express you will find that the security option to block images is turned on after you install Service Pack 2. The solution in this case is to click on Tools – Options – Security and uncheck the "Block images and other external content" check box and then click OK.

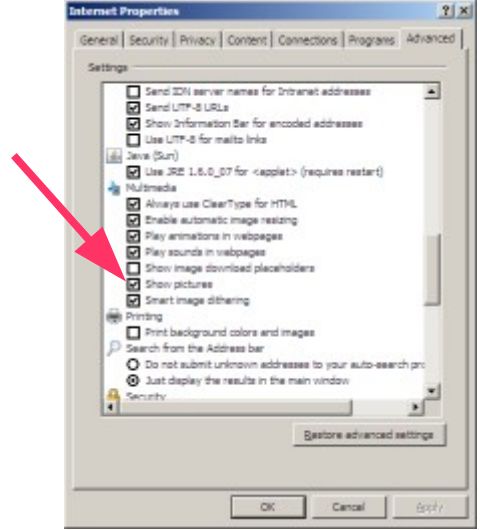

<span id="page-12-1"></span><span id="page-12-0"></span>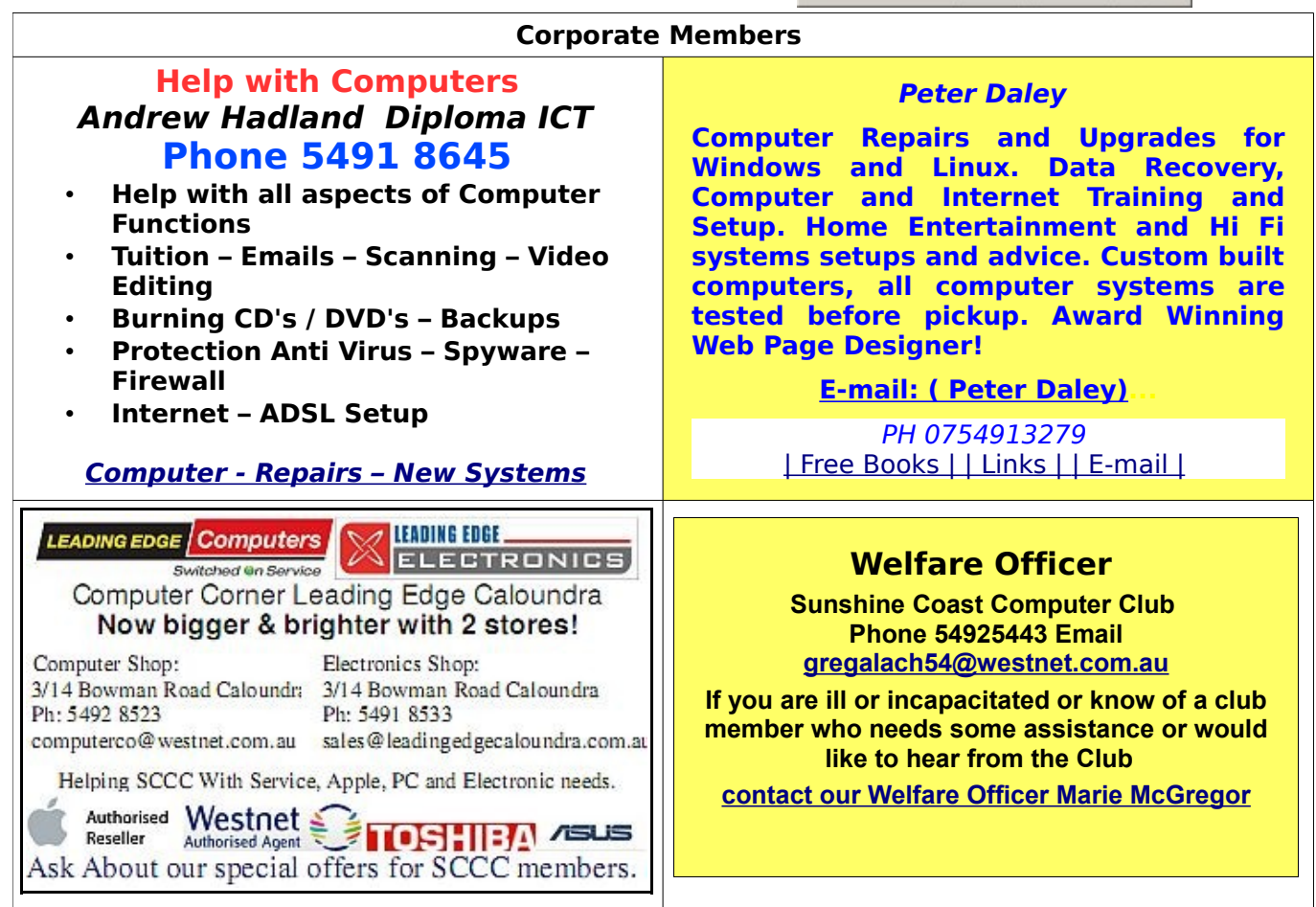

# <span id="page-13-0"></span>**Classified Ads**

Classified Advertisements in Bits'N'Bytes - Editorial Policy is that B'N'B Classified Advertisement -

- 1. Are for the use of members only.
- 2. Items must not be of a business or commercial nature.
- 3. Items submitted should be limited to a few items no huge garage sale lists please!
- 4. Items should preferably be relevant to computers, graphics, video, audio, electrical or electronic hobbies etc. Adverts for other types of household goods will be accepted only if there is sufficient room for them.
- 5. Ads should preferably be forwarded direct to [editor@sccc.org.au](mailto:editor@sccc.org.au) or phoned in to 54913279.
- 6. The Editor reserves the right to reject or edit any material .

## **FOR HIRE OR LOAN**

The Sunshine Coast Computer Club owns data projectors, laptops, external DVD burners, scanners, digital cameras,etc.

This equipment is available for hire or loan to members when it is not required by the club for meetings and presentations.

Contact your club if you need to borrow or hire equipment.

# **Email: [sccc@sccc.org.au](mailto:sccc@sccc.org.au?subject=For%20Hire%20or%20Loan) Telephone: 0754921005**

### **FOR SALE**

### **ASUS Desktop Computer System**

Intel Pentium 4CU, 2.66 GHz, 992 MB RAM Windows WP Home SP3 LG Flatron 19" screen. Lemark X75 Printer\Copier\Scanner Multimedia Subwoofer Speaker System MS Word 2002, MS Office 97 Nero 7, Windows Movie Maker, WMP 11, C Cleaner, AVG, Paint Shop Pro 8(not installed), Pinnacle TV \$300 ONO

> Robyn Cameron 54527342

### **FOR SALE**

**Alteck Computer**  Windows XP Home Edition

Service Pack 2 (build 2600) 80.5 Gigabytes Usable Hard Drive Capacity 960 Megabytes Installed Memory 1gig RAM Sale Price \$220.00

**HP. Flat Bed Scanner Model 320 C** Sale Price \$ 60.00

Leslie Goodman lavkigo@southernphone.com.au

## **FOR SALE**

**Siemens "Speedstream" 6520**  ADSL Cable or Wireless Gateway/Modem/Router Paid \$140.00 Sell \$50.00

**Linksys Wireless-G ADSL2+ WAG54G2-AU** Cable or Wireless Gateway/Modem/Router Paid \$165.00 Sell \$80.00

Both pieces are in good condition and work very well. All cabling and discs complete.

Selling because we upgraded our home network.

Units available for inspection at SCCC Caloundra on Saturdays a.m.

> Bryan Matthews 5492 3412 beandtee@gmail.com

# **FOR SALE**

# **FOR SALE**

Dell E772P 17" CRT Monitor New in carton \$55 Jim Irwin 5493 9324

**Compaq Laptop** Seven months old and with a two year warranty. Windows Vista Home Basic Intel CPU at 1.66 Ghz. 1gig. of ram. Immaculate order. Asking price \$500 o.n.o.

> Colin Jones 5439 9994

# <span id="page-14-3"></span>**CDs Available from SCCC Inc.**

Please Print : Name(First)............................................(Last)..............................................................

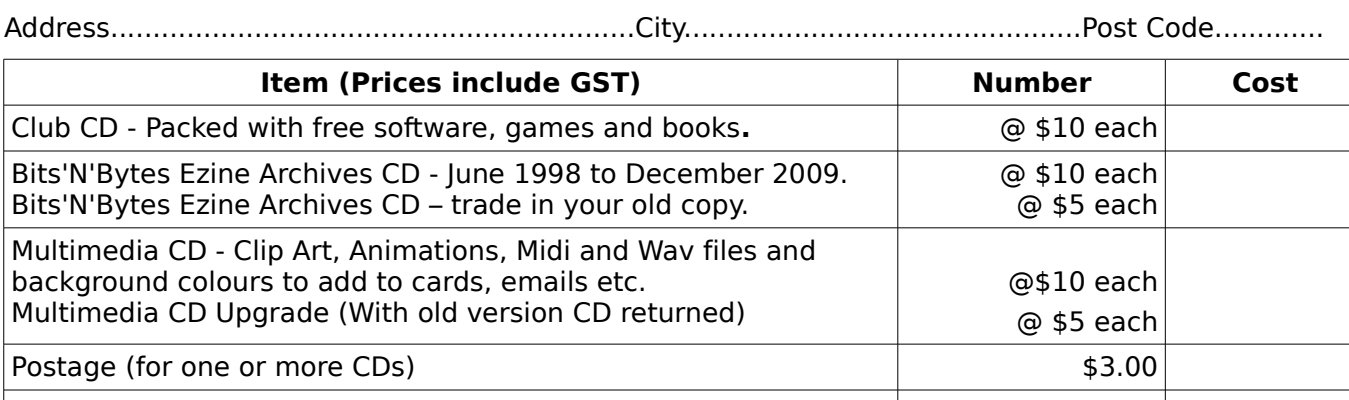

**Post to : SCCC, Post Office Box 384, Caloundra 4551** Enclosed Cheque / Money Order / Cash **Total** 

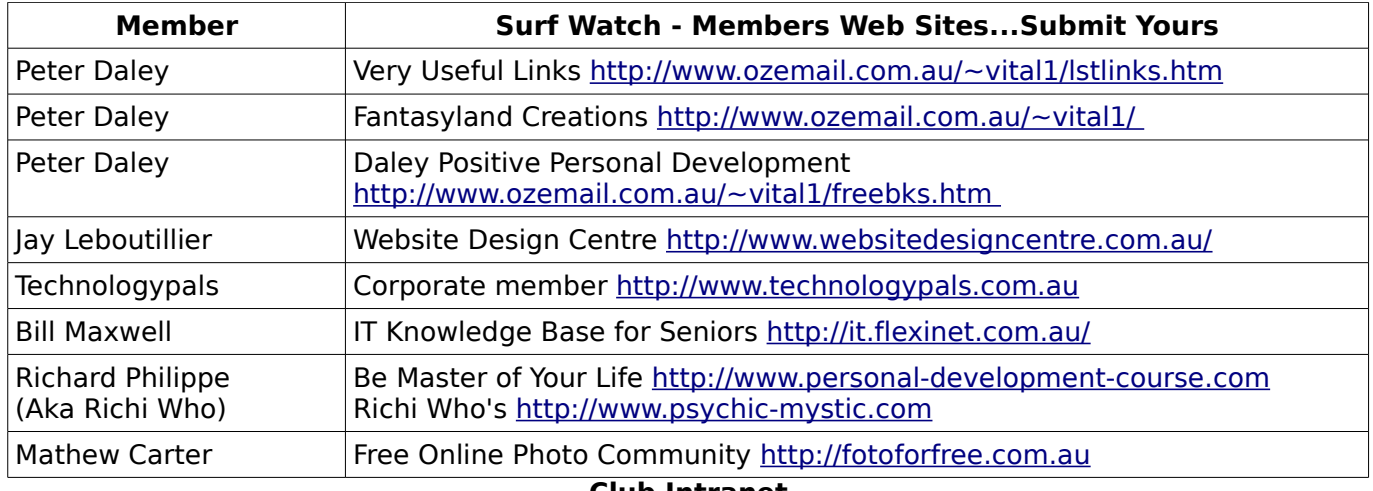

### <span id="page-14-2"></span><span id="page-14-1"></span>**Club Intranet**

The Club Intranet is available at all meeting venues. It is packed with up to date free software, tutorials and back issues of Bits'N'Bytes. Access it from any networked computer at the venue.

Type In your browser address bar:

# **192.168.1.222 (If you are at Buderim) or 192.168.0.222 (If you are at Caloundra or Yandina)**

#### <span id="page-14-0"></span>**Your Committee**

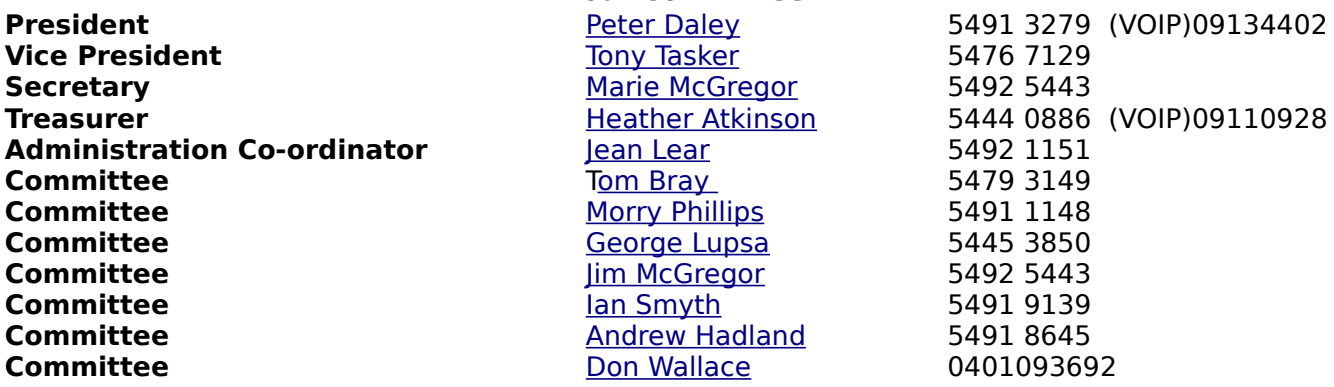

# <span id="page-15-0"></span>**SCCC Membership Application/Renewal Form**

### **Applications can be posted to SCCC Inc., P O Box 384, Caloundra, 4551 or presented at a meeting**

**I wish to apply for membership**

**I wish to renew my membership**

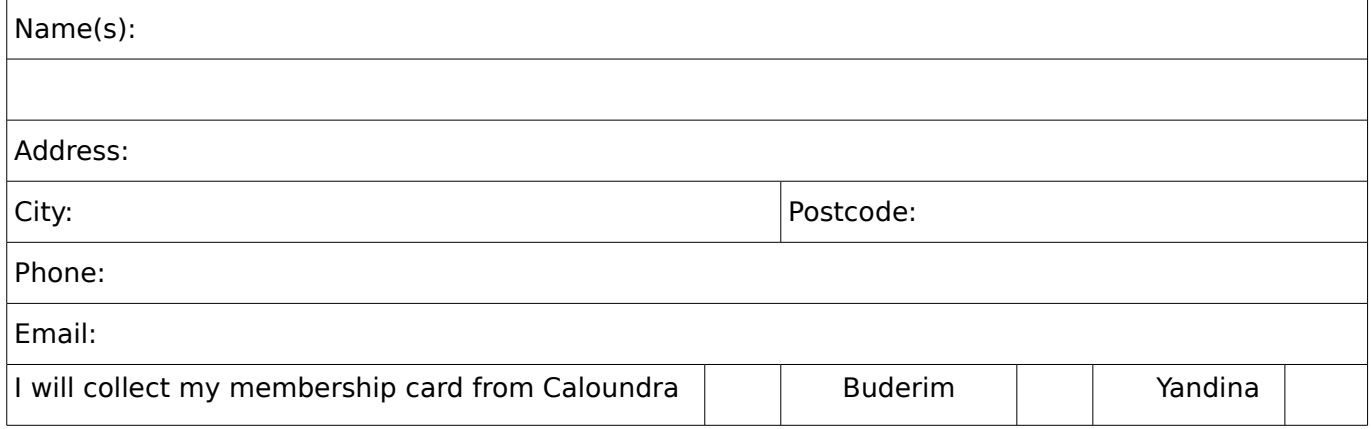

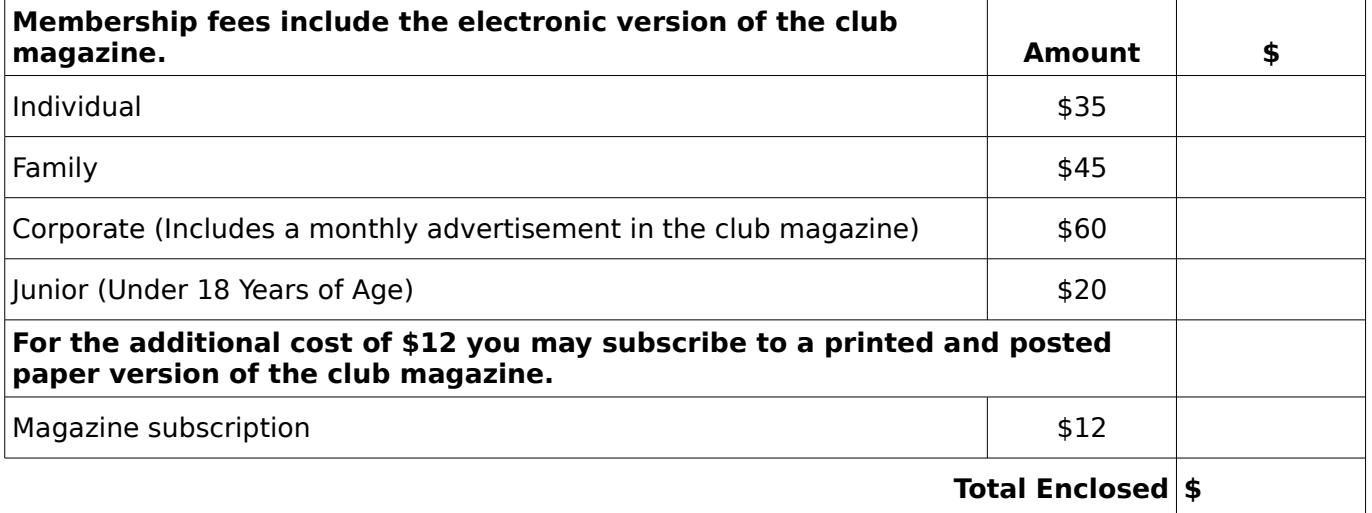

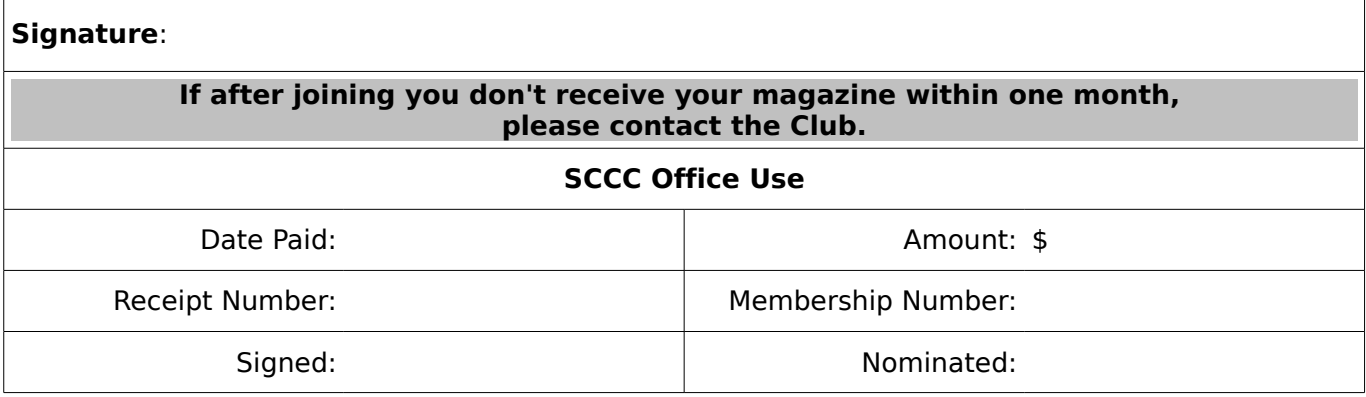